本ガイドでは、コンピュータとコミュニケーションユニットを、無線LAN アクセスポイントを介して接続する手順を記します。 本ガイドは取扱説明書とともに大切に保管してください。

## ご注意

コンピュータの動作環境については、「補足説明書 表示確認環 境一覧」をご覧ください。 本ガイドでは、Microsoft® Windows® 7(以降、Windows 7 と記 載)を例に説明します。 ご使用のコンピュータ製品の取扱説明書をあわせてご覧ください。

## 無線接続の場合

1 コンピュータと無線 LAN モジュールを接続する

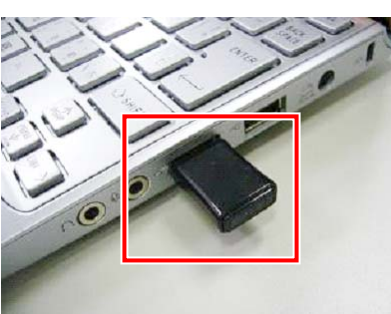

#### メモ

無線 LAN 機能が標準搭載されているコンピュータは、手順 1 は不 要です。

 $\mathcal Z$  を続した無線 LAN モジュールの設定を行う

例として、Windows 7 でのセットアップ手順を記します。

10 「インターネットプロトコル バージョン 4 (TCP/IPv4)を選択し、「プロパティ」をクリックする

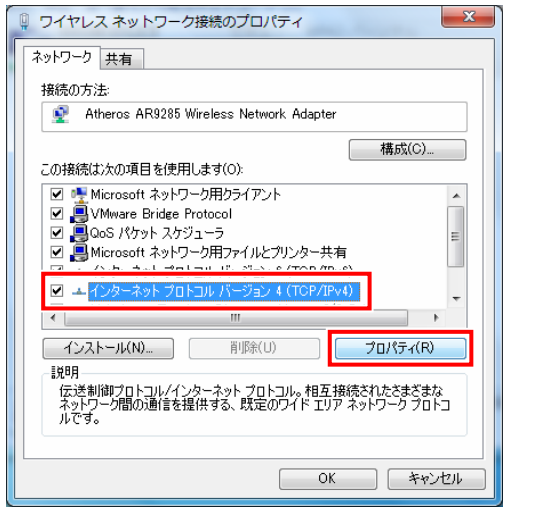

① デスクトップの「スタート」ボタンをクリックして、「コ ントロールパネル」をクリックする

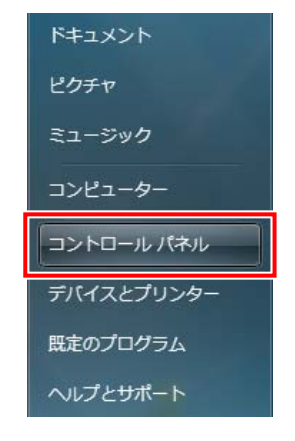

② 「ネットワークの状態とタスクの表示」をクリックす

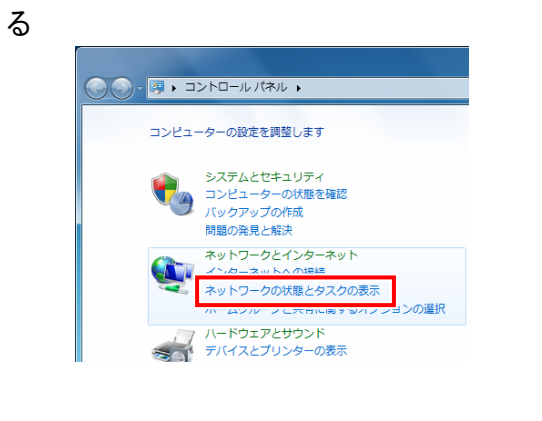

## ③ 「ワイヤレスネットワークの管理」をクリックする

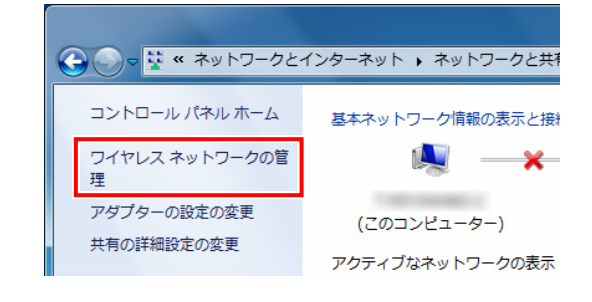

# ④ [追加]をクリックする

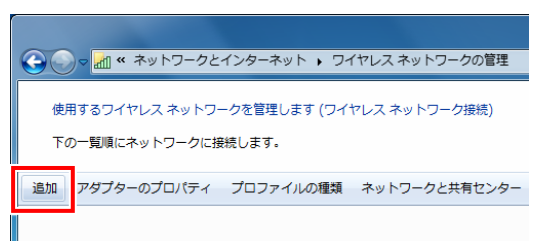

#### ⑤ 「ネットワークプロファイルを手動で作成します」を クリックする

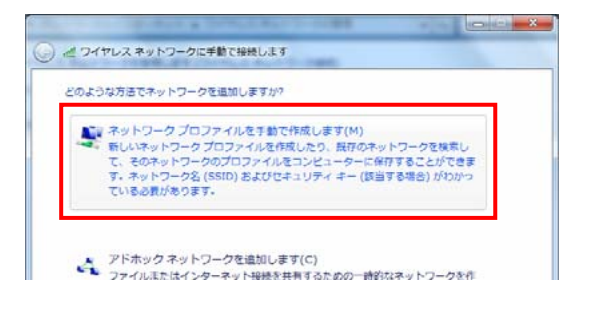

#### ⑥ 以下の設定を行い、[次へ]をクリックする

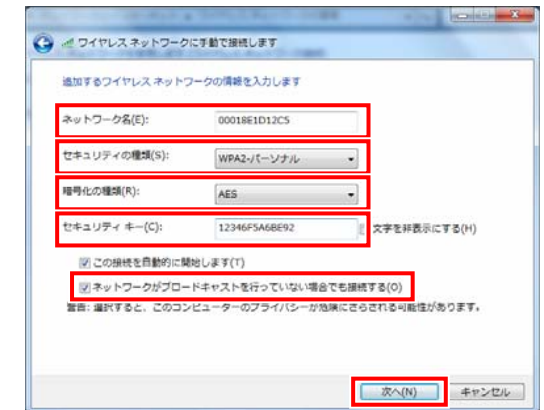

## ⑦ 確認画面の[閉じる] ボタンをクリックする

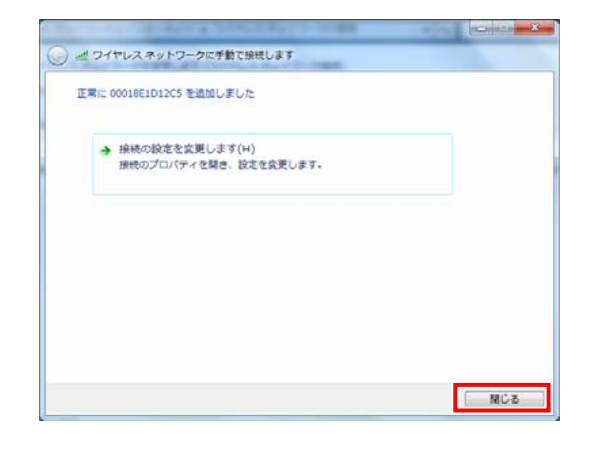

# **TOSHIBA**

**Leading Innovation >>>** 2012 年 11 月 第 2 版

#### ⑧ ネットワーク一覧に先ほど登録したネットワーク名 が表示されていることを確認する

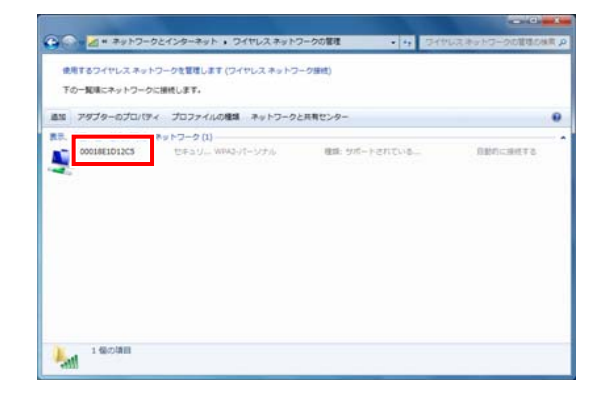

⑨ 登録したネットワーク名を選択し、「アダプターのプ ロパティ」をクリックする

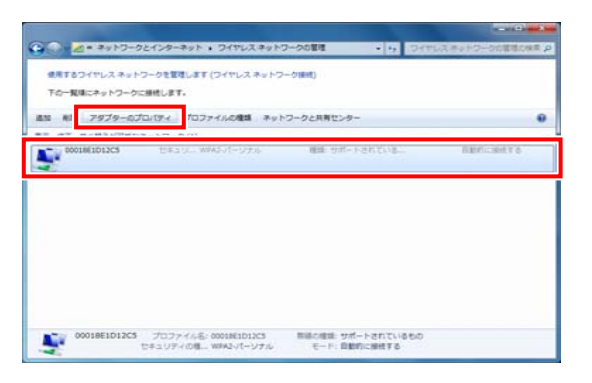

⑪ 「IP アドレスを自動的に取得する」に変更し、[OK] ボタンをクリックする

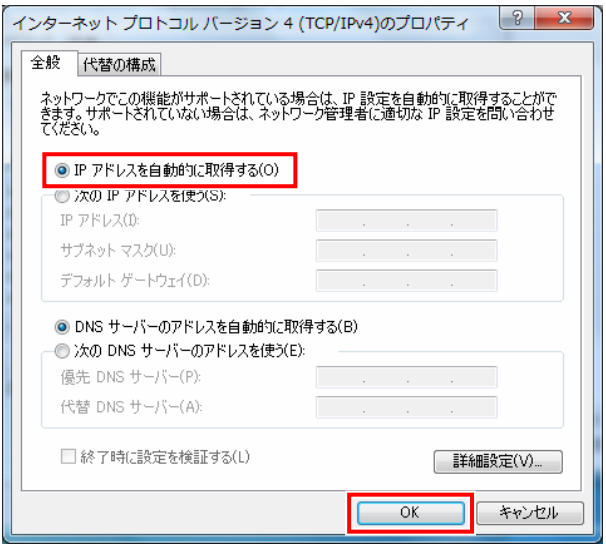

固定 IP アドレスとする場合には、「192.168.2.X(2 および 5 以外の任意の値)」に変更します。

裏へ続く

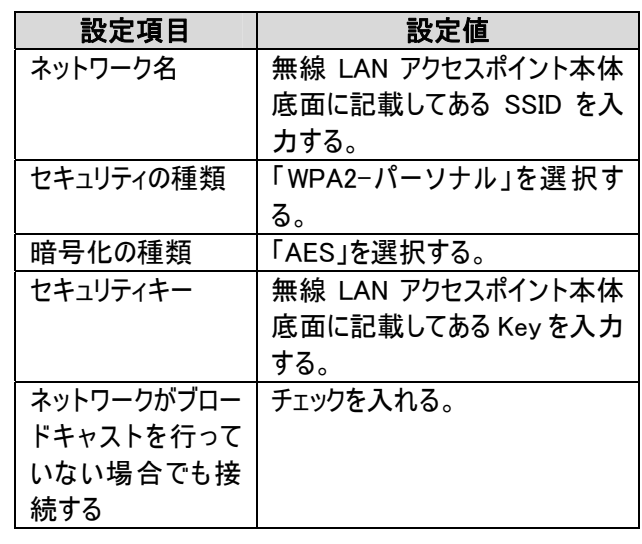

# TPV-WL1-SET

コミュニケーションユニット 補足説明書 セットアップガイド コンピュータ編

PVJ-0156

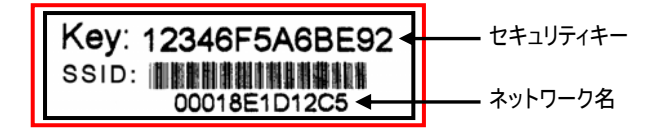

#### ご注意

コミュニケーションユニットの固定 IP アドレスは「192.168.2.5」、無線 LAN アクセスポイントの固定 IP アドレスは「192.168.2.2」です。 お客様で設定できる IP アドレスの値は「192.168.2.1~ 192.168.2.254」のうち、「192.168.2.2」と「192.168.2.5」を除いたも のになります。

3 ブラウザを起動する

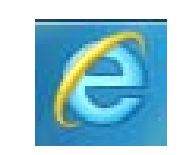

4 ブラウザの[アドレス]に、「192.168.2.5」(コミュニケー ションユニットのナビモード画面の URL)を入力し、 [Enter]キーを押す

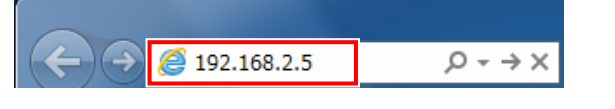

#### 初期設定前は「初期設定ナビ画面」、設定完了後は「ナビモー ド画面」が表示されます。

2 「無線接続の場合」の初期設定手順①~②を実行し、 「ネットワークの状態とタスクの表示」を表示し、「ア ダプターの設定の変更」をクリックする

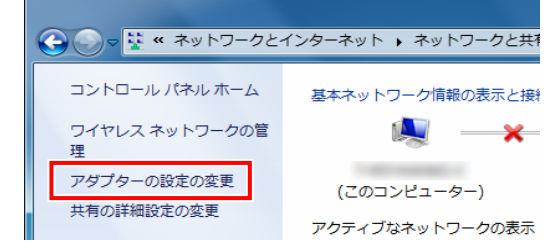

初期設定ナビ画面が表示された場合は、「初期設定」を 押して施工・保守マニュアル「4.4.開始確認」(37 ページ) をご覧ください。

ナビモード画面が表示された場合は、次へ進んでください。

#### 5 「IP アドレスを自動的に取得する」に変更し、「OKT ボタンをクリックする

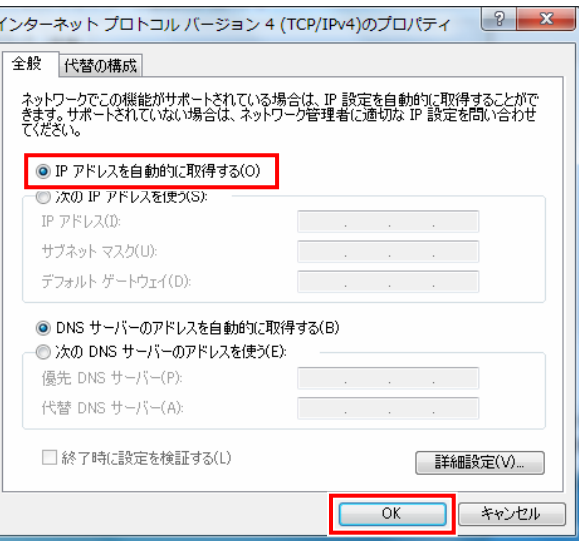

5 ブラウザの「星マーク(お気に入り)」をクリックし、 「お気に入りに追加」をクリックする

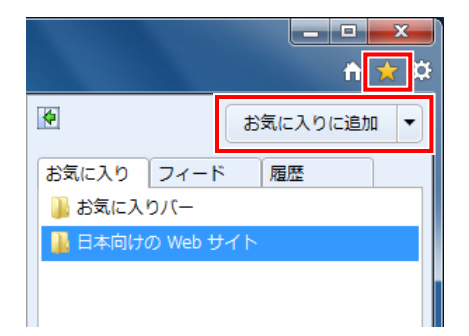

6 「名前」を入力し、[追加]ボタンをクリックする

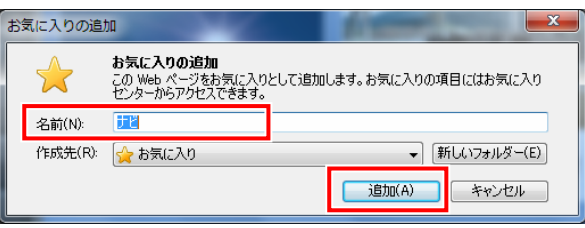

# 有線接続の場合

1 コンピュータと無線 LAN アクセスポイントを LAN ケー ブルで接続する

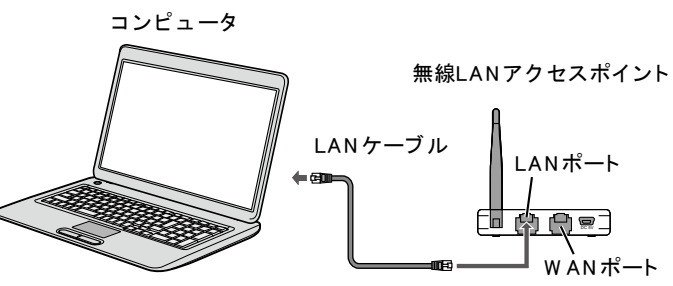

8 ブラウザの「星マーク(お気に入り)」をクリックし、 「お気に入りに追加」をクリックする

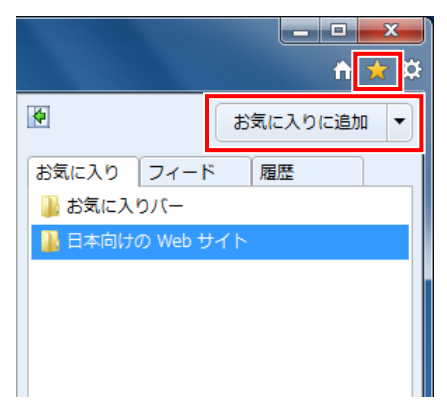

3 ネットワークデバイス一覧が表示されるので、「オン ボード LAN」を右クリックし、プロパティをクリックする

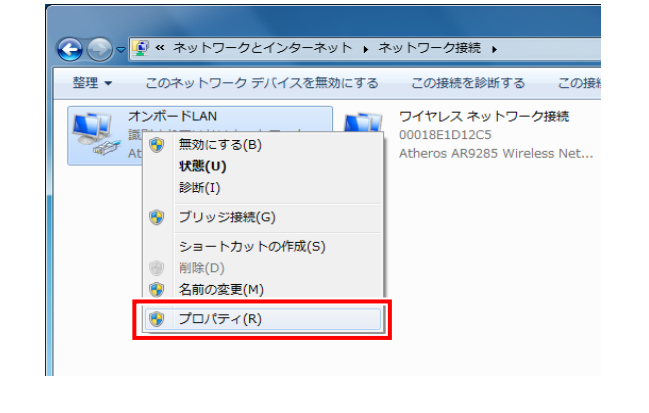

4 「インターネットプロトコル バージョン 4 (TCP/IPv4) を選択し、「プロパティ」をクリックする

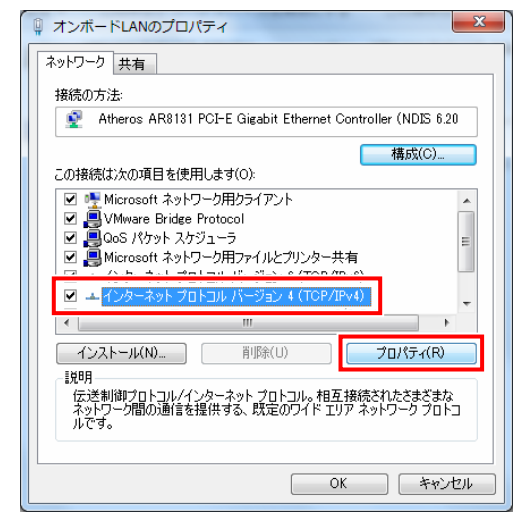

固定 IP アドレスとする場合には、「192.168.2.X(2 および 5 以外の任意の値)」に変更します。

# ご注意

コミュニケーションユニットの固定 IP アドレスは「192.168.2.5」、無線 LAN アクセスポイントの固定 IP アドレスは「192.168.2.2」です。 お客様で設定できる IP アドレスの値は「192.168.2.1~ 192.168.2.254」のうち、「192.168.2.2」と「192.168.2.5」を除いたも のになります。

6 ブラウザを起動する

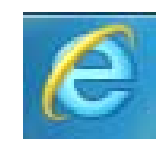

7 ブラウザの[アドレス]に、「192.168.2.5」(コミュニケー ションユニットのナビモード画面の URL)を入力し、 [Enter]キーを押す

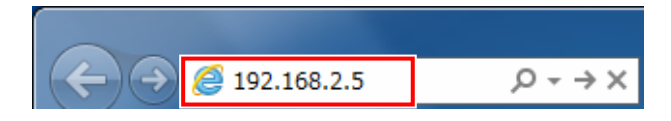

初期設定前は「初期設定ナビ画面」、設定完了後は「ナビモー ド画面」が表示されます。

初期設定ナビ画面が表示された場合は、「初期設定」を押 して施工・保守マニュアル「4.4.開始確認」(37 ページ)をご 覧ください。

ナビモード画面が表示された場合は、次へ進んでください。

#### 9 「名前」を入力し、[追加]ボタンをクリックする

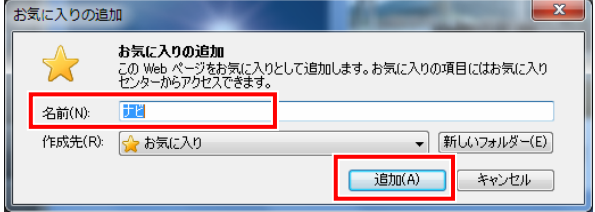

Microsoft、Windows、Internet Explorer は、米国 Microsoft Corporation の、米国およびその他の国における登録商標ま たは商標です。

本ガイドに記載されている商品名および会社名は、各社が商標または登録商標として使用している場合があります。

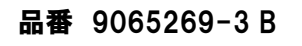

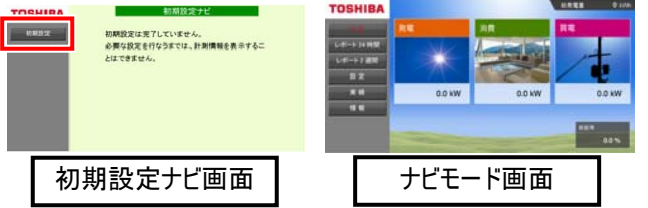

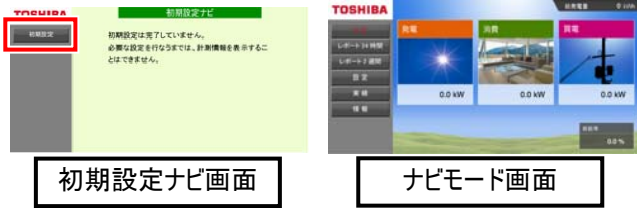